## S'inscrire et créer une fiche chercheur dans l'annuaire CNFHPST

Ce document vous explique les étapes en vue de s'inscrire comme utilisateur/trice sur le site du CNFHPST, puis de créer votre fiche chercheur et la modifier. En cas de problème, n'hésitez pas à nous contacter à l'adresse suivante : annuaire@cnfhpst.org.

La page d'accueil du site est à : http://www.cnfhpst.org/

## **1. Inscription sur le site**

Afin de lutter contre le spam, la procédure d'inscription n'est malheureusement pas automatisée et demande l'intervention d'un administrateur du site pour valider votre demande.

**a.** Sur la page d'accueil du site, figure à gauche, sous le menu du site, un bloc intitulé 'Connexion utilisateur'. Pour vous inscrire si vous ne disposez pas déjà d'un compte sur le site, cliquez sur 'Créer un nouveau compte'. Vous arrivez alors sur une page intitulée 'Compte utilisateur', dans laquelle vous devez indiquer un nom d'utilisateur (par exemple de type *Prénom Nom*. Attention ! Ce nom d'utilisateur ne peut être modifié par la suite) et une adresse de courrier électronique valide, si possible académique. Pour plus de sécurité et éviter les inscriptions automatiques de robots, il vous est également demandé de taper les caractères figurant dans l'image du captcha.

Connexion utilisateur Nom d'utilisateur \* Mot de passe \* • Créer un nouveau compte • Demander un nouveau mot de passe Se connecter

Une fois ce formulaire rempli, cliquez sur 'Créer un nouveau compte'. Vous recevez alors un premier message accusant réception de votre demande.

**b.** Une fois votre inscription validée par un administrateur du site, vous recevez, à l'adresse de courriel indiquée, un second message qui vous permettra de vous connecter au système. Le message vous donne un lien à usage unique : en cliquant sur ce lien ou en le copiant dans la barre d'adresse de votre navigateur, vous ouvrez une page nommée 'Réinitialiser le mot de passe'. Cliquez sur 'Se connecter'. Puis, sur la page qui s'ouvre à votre nom d'utilisateur, entrez deux fois votre mot de passe et cliquez sur 'Enregistrer'. Vous êtes désormais inscrit. Votre nom d'utilisateur et votre mot de passe vous permettront de vous connecter au système.

**c.** À noter que, une fois connecté, le bloc 'Connexion utilisateur' disparaît, au profit de deux nouveaux blocs, toujours situés sous le menu du site : 'Navigation' et 'Menu utilisateur' :

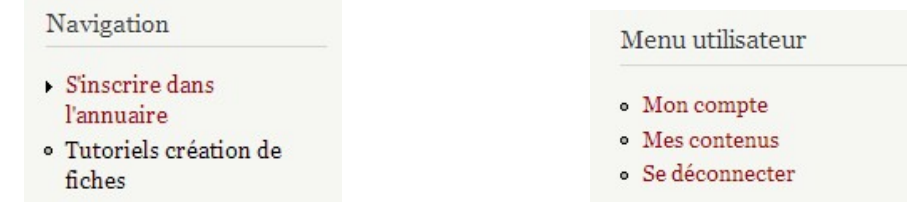

En cliquant sur 'Mon compte', il vous est possible de modifier votre adresse de courrier électronique et votre mot de passe. Le bloc 'Navigation' concerne en revanche la création d'une fiche chercheur (ou équipe, mais celles-ci sont réservées aux responsables d'équipes).

## **2. Récupération d'identifiants**

**a.** La connexion se faisant avec un nom d'utilisateur et un mot de passe, que faire si vous avez oublié l'un ou l'autre ? Pour le mot de passe, le site permet d'en demander un nouveau : dans le bloc 'Connexion utilisateur', cliquez sur 'Demander un nouveau mot de passe', puis indiquer votre nom d'utilisateur ou l'adresse électronique avec laquelle vous avez procédé à votre inscription. Le site vous renverra alors un lien à usage unique pour changer votre mot de passe.

**b.** Si vous ne vous souvenez plus de votre nom d'utilisateur, ou que vous avez changé d'adresse électronique, ne recréez pas de compte. Il est plus simple d'écrire à annuaire@cnfhpst.org, afin que vos identifiants soient changés ou vous soient rappelés directement par le responsable du site.

## **3. Création, validation et modification d'une fiche chercheur**

**a.** En cliquant, dans le bloc 'Navigation', sur 'S'inscrire dans l'annuaire', puis sur 'Chercheur', vous arrivez sur une page intitulée 'Créer Chercheur'. Cette page contient le formulaire qui vous permettra de créer une fiche. Les champs de ce formulaire sont les suivants :

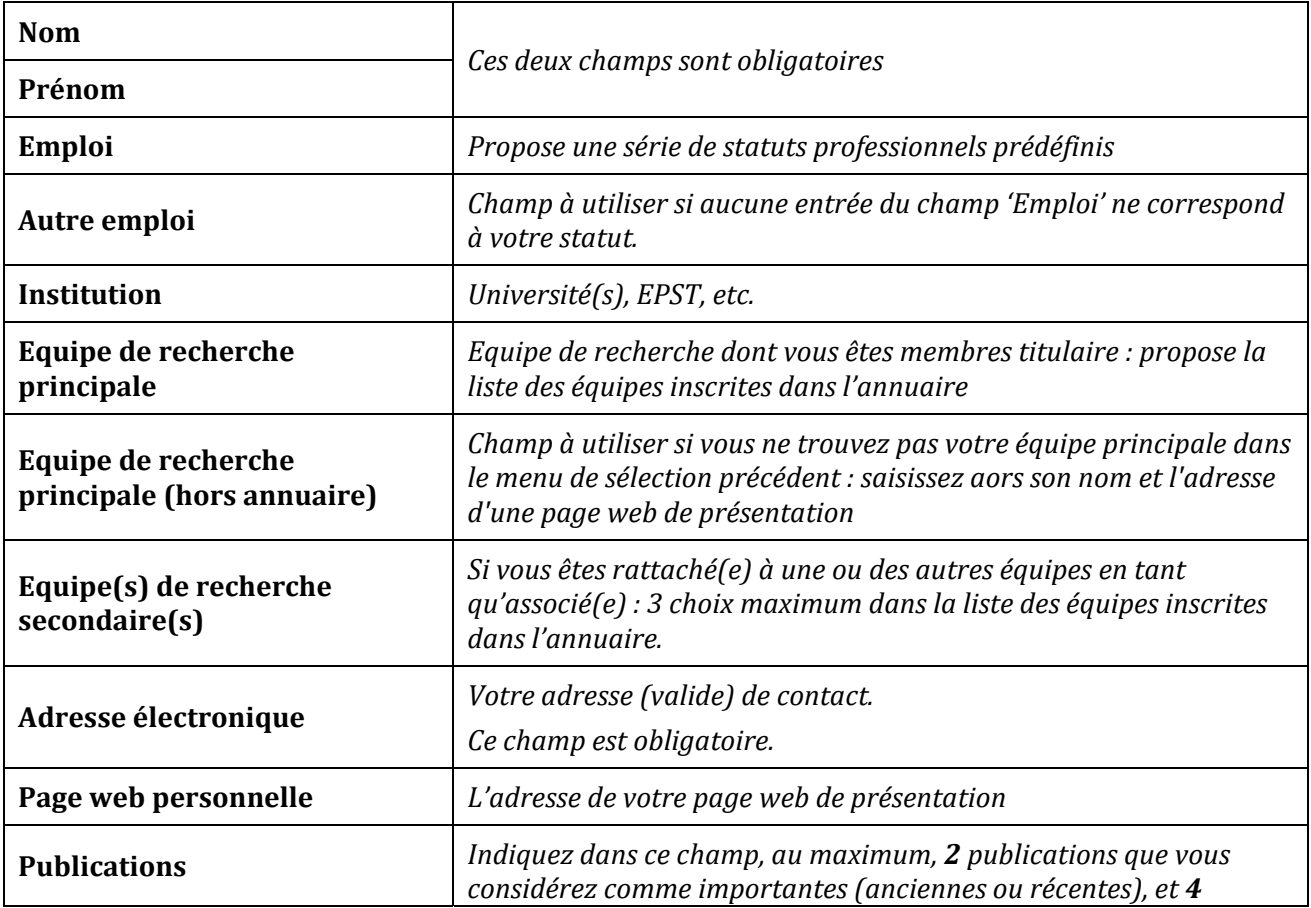

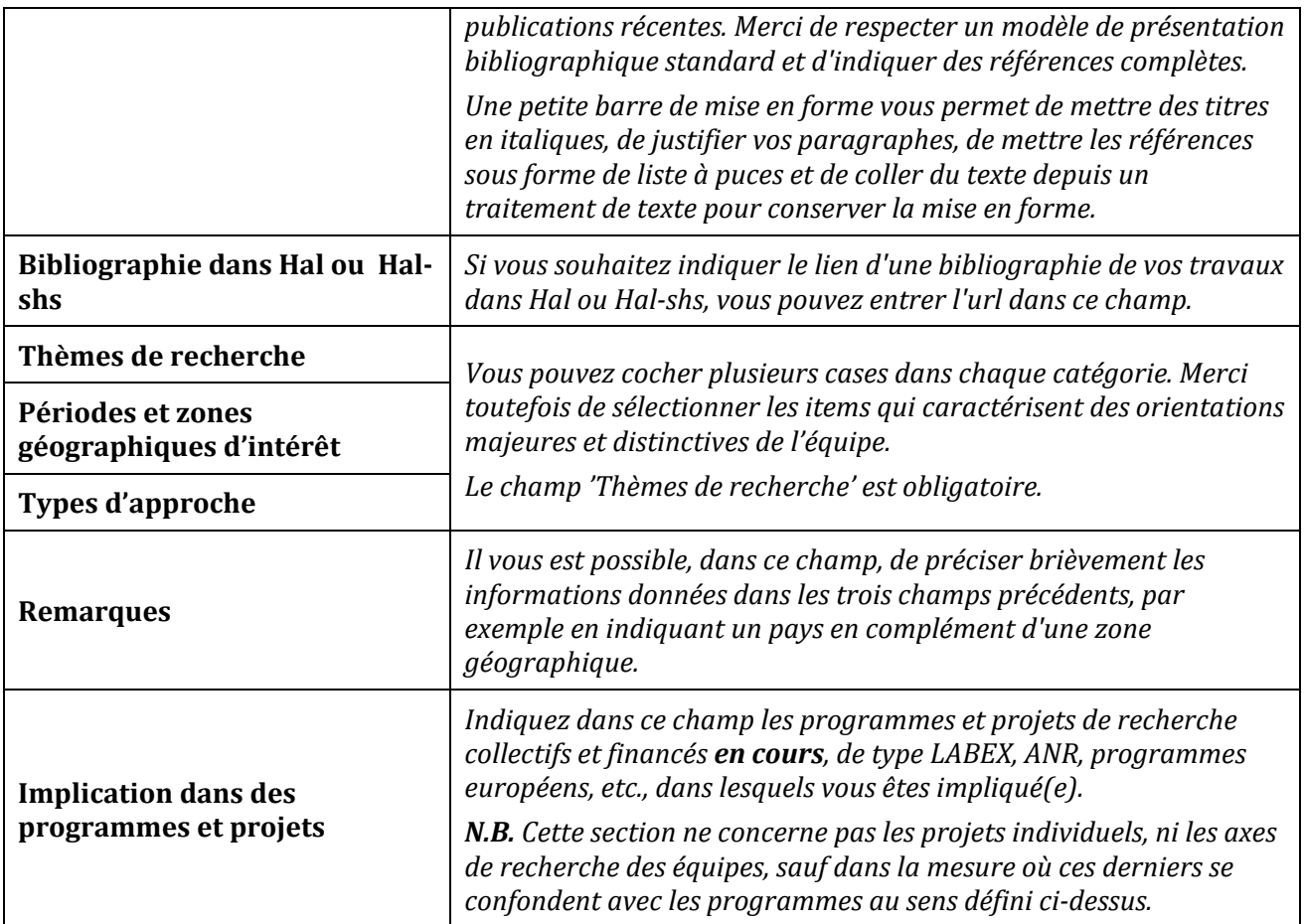

Une fois les données saisies dans les champs du formulaire, cliquez sur 'Enregistrer'.

**b.** Une fois les formulaires remplis, une validation par l'équipe du site est nécessaire. Dès cette validation effectuée et la fiche publiée, le chercheur apparaît dans la liste des inscrits, disponible dans le menu du site.

**c.** Avant ou après la publication, il vous est possible de modifier les données de la fiche, en cliquant sur 'Mes contenus' dans le bloc 'Menu utilisateur'. Il est nécessaire d'être connecté(e) pour avoir accès à ces données. Cliquez sur le nom du chercheur dans la page 'Mes contenus', puis, une fois la fiche affichée, cliquez sur l'onglet 'Modifier' : vous revenez alors au formulaire, dont vous pouvez modifier le contenu des champs.

*Précision importante : dans certains cas (par exemple dans des versions récentes de Firefox), les outils de collage de texte dans les champs ne sont pas disponibles. Dans ce cas, essayez de changer de* navigateur, ou utilisez les raccourcis clavier usuels dans votre système : ctrl + V sous Windows ou Linux, *cmd + V sous Mac.*